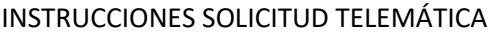

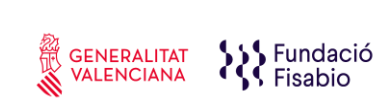

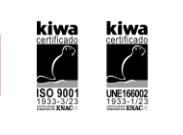

## **INSTRUCCIONES SOLICITUD TELEMÁTICA**

**PASO 1.** Acceder al enlace indicado en las bases de la convocatoria:

[https://fundanet.fisabio.san.gva.es/ConvocatoriasPropias/es/Convocatorias/VerConvocatoria?](https://fundanet.fisabio.san.gva.es/ConvocatoriasPropias/es/Convocatorias/VerConvocatoria?Id=573) [Id=573](https://fundanet.fisabio.san.gva.es/ConvocatoriasPropias/es/Convocatorias/VerConvocatoria?Id=573)

**PASO 2.** Leer la información de las bases de la convocatoria, descargar los diferentes modelos y documentos de instrucciones y ayuda, y pulsar "crear solicitud".

**PASO 3. Seleccionar el Tipo de Documento** e Introducir el Número de Documento. El/la solicitante deberá introducir una **contraseña nueva**. Esta contraseña servirá para volver a consultar la solicitud en otro momento (si lo desea) y para solicitudes futuras dentro de la misma convocatoria. En el caso de no introducir contraseña, el sistema le asignará una aleatoria y se la enviará por e-mail. Podrá volver a acceder a su solicitud **si pulsa el botón "guardar"** (a partir del **PASO 6** sobre "Datos de solicitud")**; en caso contrario, al volver a acceder con dichas claves, creará una nueva solicitud.**

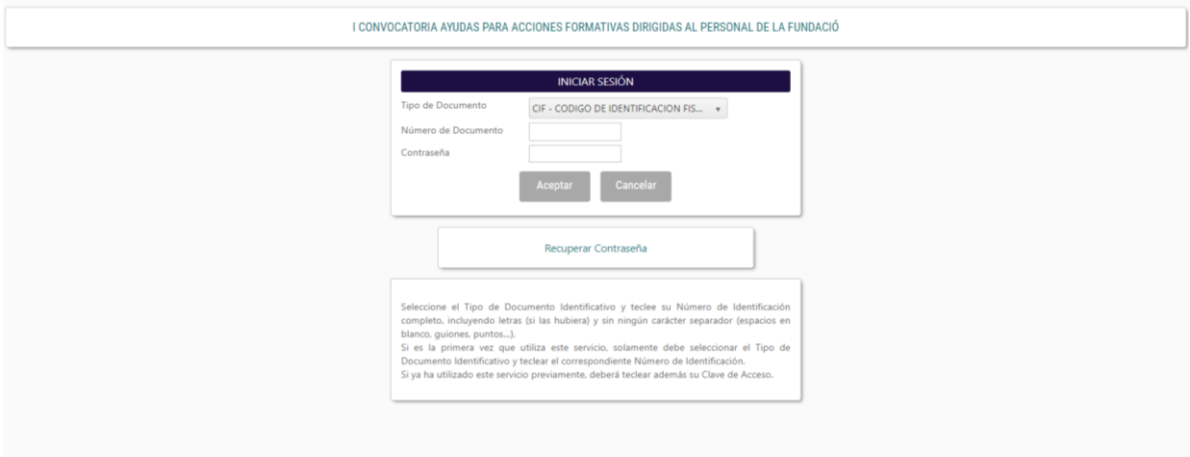

## **PASO 4.** Leer el texto acerca de la Protección de datos y Aceptar para poder continuar con el procedimiento.

De conformidad con la legislación de Protección de Datos en vigor, los datos personales proporcionados serán tratados por la Fundación para la Investigación Sanitaria y Biomédica de la Comunitat De Valenciana (en adelante "Fisabio") con la finalidad de gestionar la presente convocatoria, siendo la base legitimadora la ejecución de un contrato en el que la persona interessada es parte o para la aplicación a verbe v Note that the present of the conservation of the conservation of the conservation of the conservation of the conservation of the conservation of the conservation mentras of the conservation mentras persistan las obligation puede ejercitar mediante el envío de un mensaje de correo electrónico a fisabio@qya.es. También podrá ejercitarlos por correo postal a la dirección Ayda, de Catalunya n.º 21 de Valencia, mediante solicitud escrita acompañada de la copia del DNI. Además, le informamos que podrá presentar una reclamación ante la AEPD en el caso de considerar que el tratamiento no se ajusta a la normativa vigente.

Para más información, acceda a la política de privacidad de FISABIO

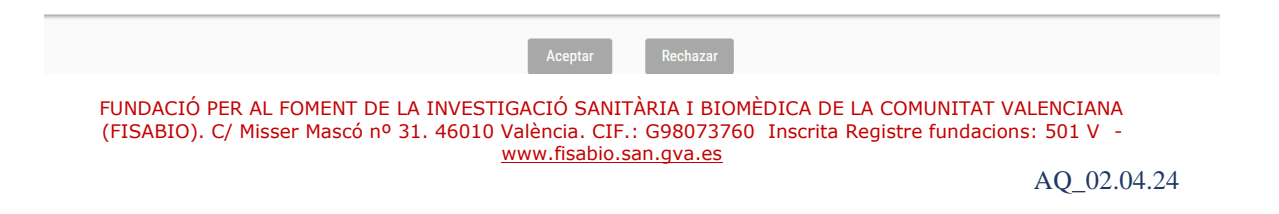

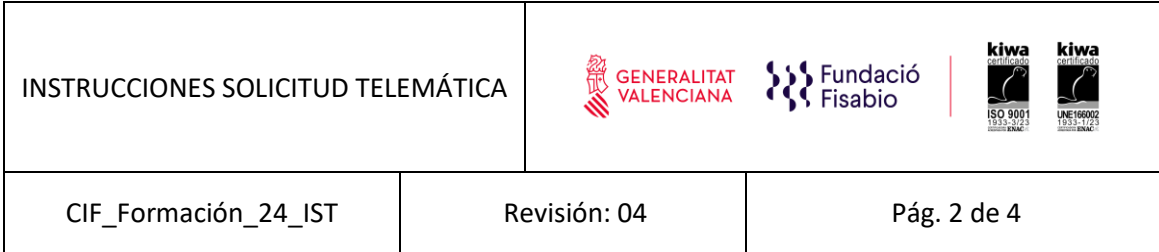

**PASO 5.** A continuación, **la persona que esté presentando la solicitud** deberá rellenar algunos datos de contacto:

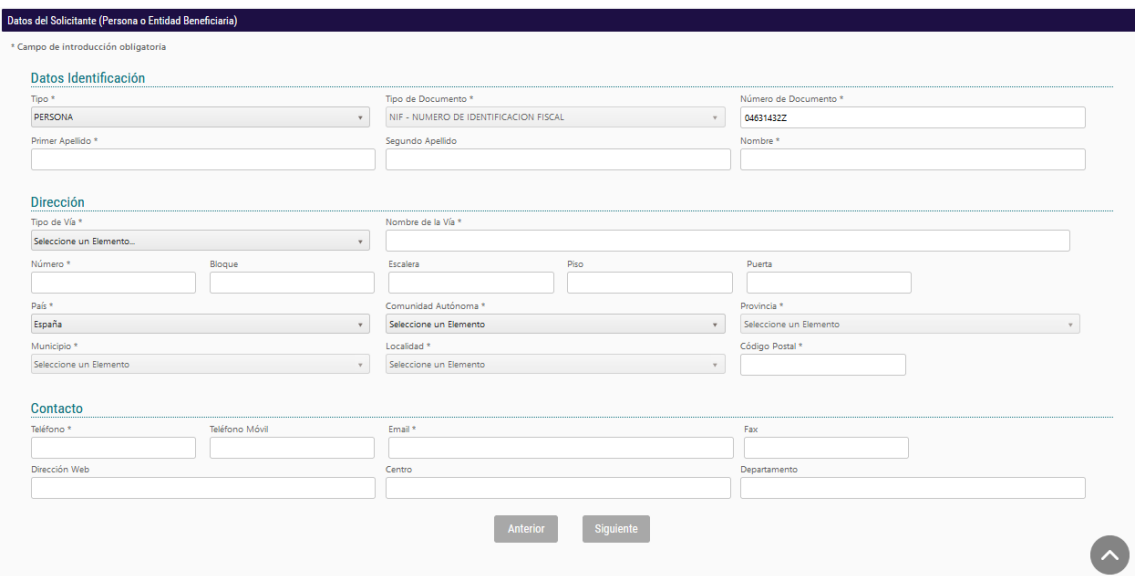

**PASO 6.** Al pulsar "Siguiente" deberá continuar con la introducción de datos más específicos de la persona solicitante y la acción formativa:

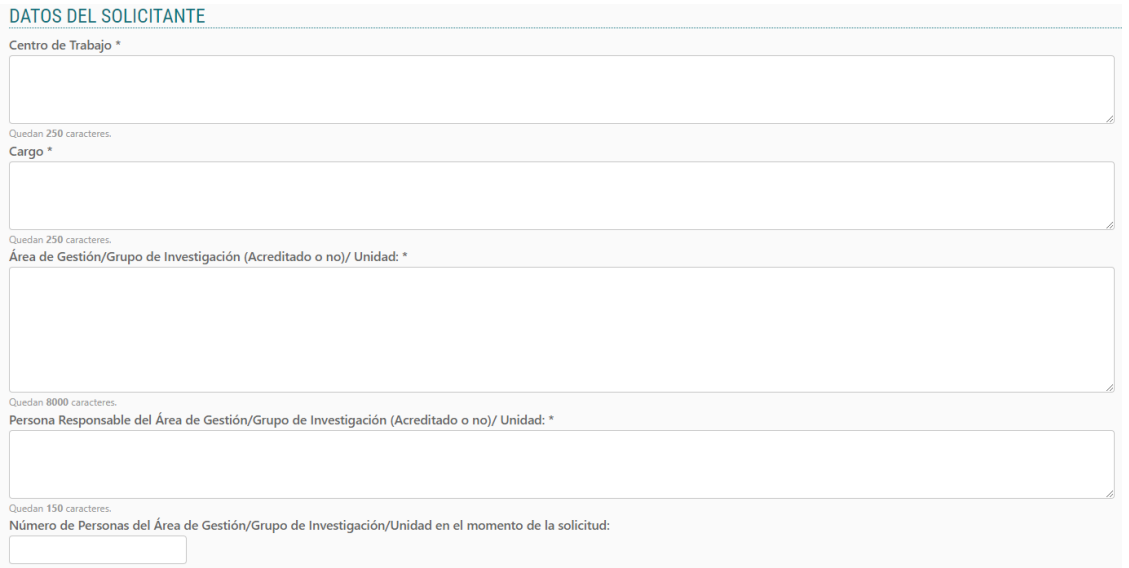

En la misma página se deberán cumplimentar datos sobre la acción formativa a proponer:

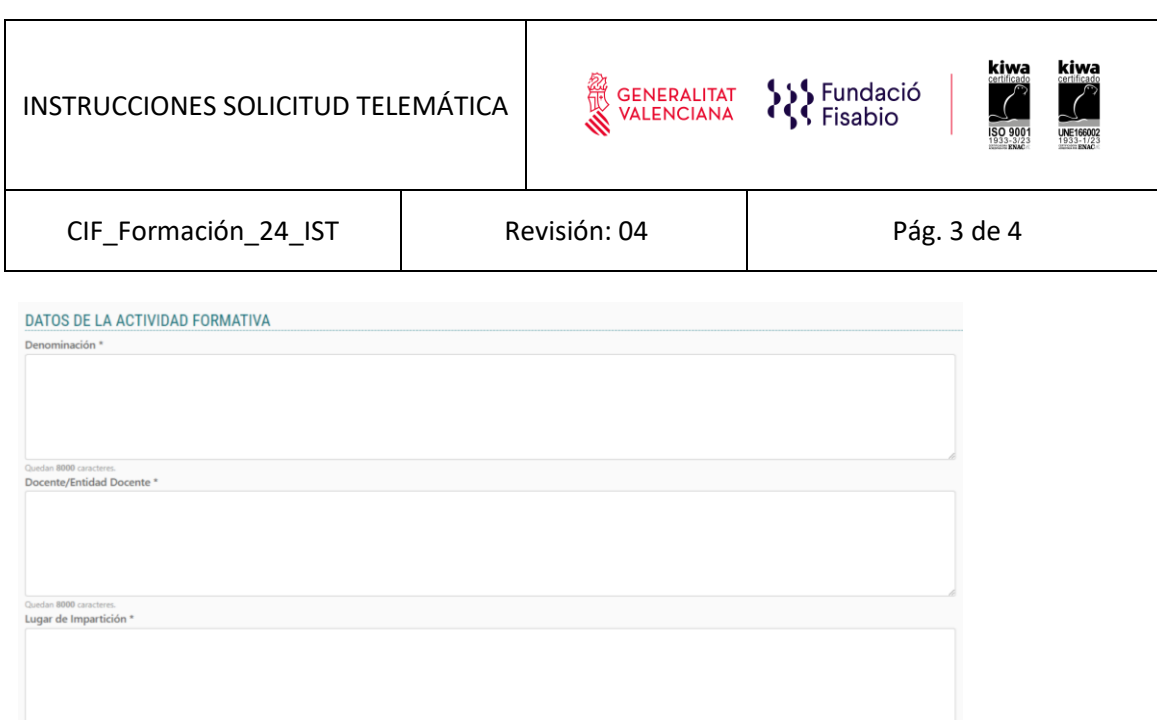

En el apartado de necesidad y beneficios de la Formación, aunque indique que son 8000 caracteres máximo, la longitud **no deberá ser superior a 4000 caracteres**.

<sub>Quedan</sub> 8000 caracteres.<br>**Link/Enlace a La Acción Formativa '** 

Descripción y Objetivos \*

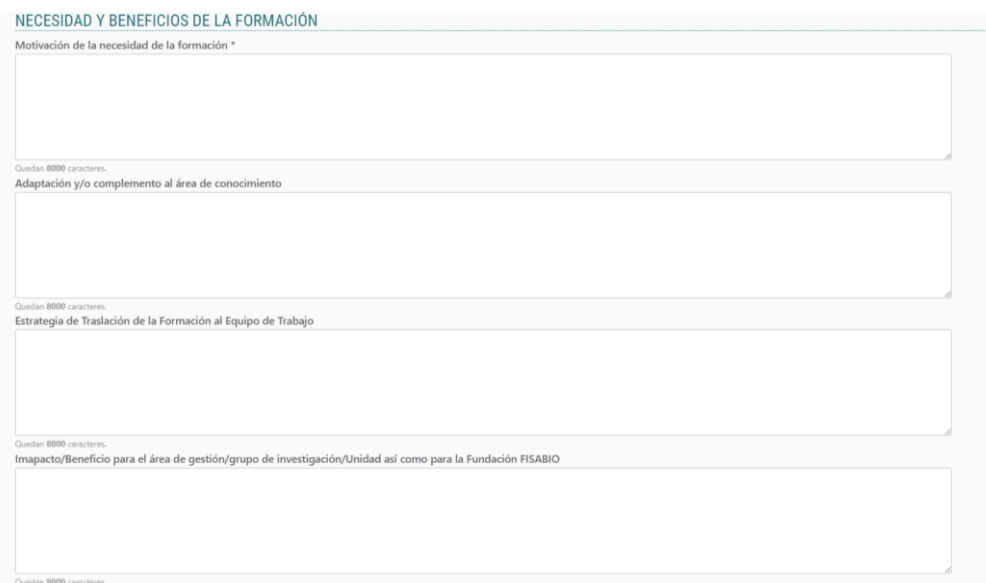

**PASO 7. Aportación de documentos.** En este punto se deberá adjuntar el Curriculum Vitae (CVA o CVN cuando se trate de personal investigador), el programa de la formación y la Conformidad de la persona responsable del/la solicitante.

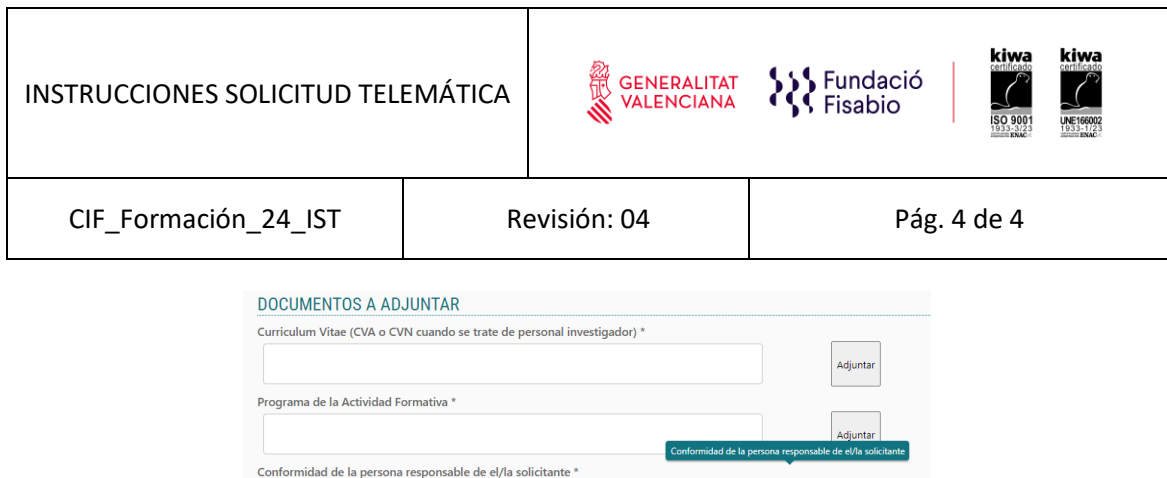

Si el/la solicitante no adjunta el/los documento/s solicitado/s (\*=obligatorio), no podrá avanzar en el proceso.

Se recomienda ir guardando los datos con el botón **"Guardar"**. Al guardar, aparecerá el siguiente mensaje en pantalla:

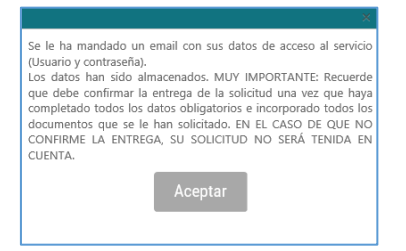

El/la solicitante recibirá un mail con un recordatorio de sus datos de acceso a la solicitud en curso. Una vez introducidos los datos, pulsar "siguiente".

En este punto debe tener en cuenta que, al guardar su solicitud, el aplicativo le permite volver a ella en cualquier momento de manera previa a su presentación. **Para volver a acceder a su solicitud en estado de borrador**, deberá introducir de nuevo el documento de identidad y contraseña y pulsar, en la **parte superior izquierda de la pantalla "Mostrar Solicitudes"**.

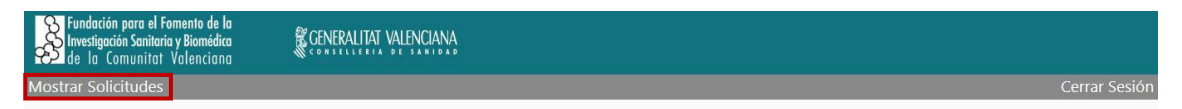

**Aparecerá una pantalla con el listado de solicitudes para la presente convocatoria que haya iniciado**.

**PASO 8.** Una vez adjuntada toda la documentación solicitada, **deberá pulsar "Siguiente".** La aplicación seguidamente le llevará a un **resumen de su solicitud**, si desea hacer cambios puede volver atrás con las teclas de navegación y hacer las modificaciones oportunas, cuando todo está correcto pulse en la parte inferior el botón **"Entregar Solicitud".**

El/La solicitante recibirá un e-mail automático con el resguardo que indicará que la solicitud se ha remitido correctamente.

Para cualquier duda sobre el proceso de solicitud de la ayuda, el/la solicitante podrá contactar con formacion@fisabio.es